# DIDATTICA IN TELEMATICA Indicazioni operative

1.3-30052020

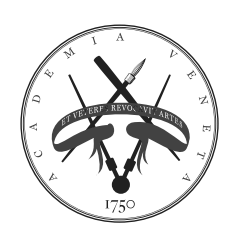

Accademia di Belle Arti di Venezia

#### Requisiti Hardware:

un computer dotato di webcam e microfono o un tablet o uno smartphone, purché dotati di una buona velocità di connessione. Per la partecipazione alle sedute di Esame è sconsigliato l'utilizzo dello smartphone.

#### Requisiti software (Office 365):

aver attivato il proprio account Office 365 secondo le istruzioni fornite dall'Accademia e aver scaricato TEAMS desktop.

Usare le versioni più recenti dei browser seguenti per un'esperienza ottimale con Office per il Web.

- • Windows 10: il nuovo Microsoft Edge, Microsoft Edge legacy, Internet Explorer 11, Mozilla Firefox o Google Chrome
- • Windows 8, 8,1 o 7 (SP1): il nuovo Microsoft Edge, Internet Explorer 11, Firefox o Chrome
- • Windows Vista (SP2): Firefox o Chrome, ma alcune caratteristiche potrebbero non essere disponibili. È consigliabile l'aggiornamento a, almeno, Windows 7 (SP1)
- • Mac OS X (10,10 e versioni successive): la nuova Microsoft Edge, Apple Safari 10 + o Chrome
- Linux: Office per il Web funziona sia in Firefox che in Chrome su Linux, ma alcune caratteristiche potrebbero non essere disponibili

[Accedi](https://www.office.com/) a Office 365 [Scarica Teams](https://www.microsoft.com/it-it/microsoft-365/microsoft-teams/download-app)

#### Requisiti software (ISIDATA):

disporre delle proprie credenziali di accesso al portale ISIDATA fornite dall'Accademia.

Per una corretta fruibilità del sito la risoluzione video deve essere impostata, minimo, a 1280x1024 ed il Browser DEVE essere Internet Explorer versione 8 o l'ultima versione di Firefox.

Attenzione! E' necessario abilitare i Javascript del tuo browser per poter utilizzare correttamente l'applicazione. [Accedi al portale ISIDATA](https://www.servizi2.isidata.net/home/Procedure.aspx)

• Requisiti di rete:

Videochiamate di gruppo - 500kbps/1Mbps Videochiamate di gruppo HD (video di 540P sullo schermo 1080p) - 1Mbps/2Mbps Verifica la tua [connessione](https://speedof.me/)

# **PREMESSE**

Come indicato nel "**Regolamento temporaneo recante disciplina speciale per lo svolgimento degli Esami di profitto e delle sedute di Diploma in modalità' a distanza**" il Docente e lo Studente dovranno assicurare, con propri mezzi, connessione audiovideo attraverso adeguato supporto informatico. Qualora un Docente o uno Studente non disponga dei mezzi sufficienti a garantire lo svolgimento della seduta da remoto, dovrà comunicare per tempo le sue necessità alla Direzione dell'Accademia che procederà a concordare le migliori condizioni per effettuare la seduta.

L'Accademia di Belle Arti di Venezia, in linea con le norme riguardanti l'informatizzazione della Pubblica Amministrazione e con le linee guida del progetto "Università digitale" previsto dal Piano eGov2012, garantisce ai Docenti e agli Studenti iscritti strutture e strumenti adeguati ai servizi didattici e alla verbalizzazione digitale. A tale proposito ogni Studente e ogni Docente dispone di un suo account istituzionale che gli consente l'accesso ai servizi previsti dalla suite Education Microsoft Office 365 collegata al network @accademiavenezia.it e delle credenziali di accesso al portale ISIDATA.

L'accesso alla piattaforma Office 365, oltre a fornire un indirizzo email istituzionale attraverso il quale effettuare e ricevere le comunicazioni relative all'Accademia, consentirà la fruizione e l'erogazione del complesso:

- di quelle azioni didattiche assimilabili alla didattica frontale in aula, focalizzate sulla presentazione-illustrazione di contenuti da parte del Docente: registrazioni audiovideo, lezioni in web conference, courseware prestrutturati o varianti assimilabili;
- • degli interventi didattici rivolti da parte del docente/tutor all'intera classe (o a un suo sottogruppo), tipicamente sotto forma di dimostrazioni o spiegazioni aggiuntive presenti in in faqs, mailing list o web forum (dimostrazione o suggerimenti operativi su come si risolve un problema, esercizio e similari);
- • degli interventi brevi effettuate dai corsisti (ad esempio in ambienti di discussione o di collaborazione: web forum, blog, wiki);
- • delle e-tivity strutturate (individuali o collaborative), sotto forma tipicamente di report, esercizio, studio di caso, problem solving, web quest, progetto, produzione di artefatto (o varianti assimilabili), effettuati dai corsisti, con relativo feedback;
- • delle forme tipiche di valutazione formativa, con il carattere di questionari o test in itinere.

I Docenti e gli Studenti non in possesso di indirizzo istituzionale necessario per avere le credenziali Office 365 di accesso alla piattaforma Microsoft Teams, potranno acquisirle mediante richiesta all'indirizzo admin@accademiavenezia.it e previa verifica da parte dell'Amministrazione. La richiesta dovrà riportare i seguenti dati:

- nome e cognome,
- • matricola *(per i soli Studenti)*,
- • indirizzo email alternativo e personale di cui si è già in possesso.

I Docenti riceveranno a breve, a seguito dell'adeguamento della struttura da parte della Segreteria, le credenziali per l'accesso al portale ISIDATA, mentre gli Studenti ricevono le credenziali a seguito dell'immatricolazione. Le credenziali di accesso personali (codice e password personali per gli Studenti e codice fiscale e password personale per i Docenti) al portale ISIDATA sono necessarie per poter effettuare l'iscrizione ai Corsi e la prenotazione della Sessione di esame (Studenti) e per procedere alla verbalizzazione digitalizzata (Docenti). Qualora non in possesso dei dati di accesso al portale ISIDATA devono contattare la Segreteria didattica all'indirizzo didattica@accademiavenezia.it e richiedere le credenziali personali.

I Docenti, al fine dell'adeguamento delle strutture alle funzioni previste per la verbalizzazione digitale delle sessioni di esame, devono fornire alla Segreteria Didattica la propria firma in formato digitale (JPG, JPEG, GIF o PNG), così come previsto nelle procedure del portale ISIDATA in uso all'Accademia. I Docenti dovranno quindi digitalizzare la loro firma, salvando il file immagine in uno dei formati indicati e a una risoluzione di 150 dpi, e di farla pervenire all'indirizzo didattica@ accademiavenezia.it.

## SVOLGIMENTO ONLINE DELLE LEZIONI IN VIDEO CONFERENZA

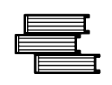

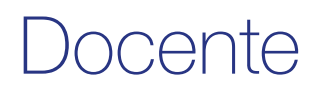

Il Docente deve:

- 1. Aver preliminarmente acquisito le credenziali Office 365 per accedere alla piattaforma Microsoft Teams e attivato il proprio account (*[ulteriori info a questo link](https://vimeo.com/409475300/64cecf0d49)*);
- 2. creare il Corso seguendo le istruzioni del tutorial inviato loro dalla Direzione e generare il codice del Corso (*[ulteriori info a questo link](https://vimeo.com/409452138/d5c0a48781)*);
- 3. dal prossimo anno accademico, nel caso il Corso preveda uno o più moduli online, comunicare il codice del Corso alla Segreteria didattica e pubblicarlo nella sezione avvisi del Corso sul sito istituzionale accademiavenezia.it;
- 4. dal prossimo anno accademico, nel caso il Corso preveda uno o più moduli online, comunicare gli orari della didattica erogativa (DE) agli Studenti attraverso la piattaforma Teams e alla Segreteria didattica;
- 5. condurre la lezione seguendo le istruzioni generali per i Docenti;
- 6. compilare e inviare alla segreteria il "Registro delle attività didattiche svolte in modalità online" o una relazione sostitutiva alla quale avrà cura di allegare i link dei materiali prodotti;
- 7. compilare e inviare alla Segreteria la dichiarazione sostitutiva di certificazione attestante le attività didattiche svolte.

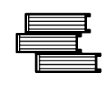

## Segreteria didattica

La Segreteria didattica deve:

- 1. completare, dal prossimo anno accademico, il calendario delle lezioni in vigore inserendo per ogni insegnamento che preveda uno o più moduli online il codice del Corso che è stato comunicato dal Docente e comunicarlo al Direttore;
- 2. sempre dal prossimo anno accademico e nei casi descritti, trasmettere il calendario delle lezioni, completato con i codici dei Corsi, all'unità di personale che si occupa dell'aggiornamento del sito web dell'Accademia affinché sia pubblicato sul sito e reso noto agli Studenti;
- 3. provvedere ad ogni eventuale variazione successiva del calendario;
- 4. inviare ai Docenti contrattisti il "Registro delle attività didattiche svolte in modalità online", raccogliere ed archiviare i registri inviati via email;
- 5. inviare ai Docenti il "Registro delle attività didattiche svolte in modalità online", qualora ne facciano richiesta, o richiedere una relazione sostitutiva completa dei link ai materiali prodotti delle attività svolte e, anche in questo caso, procedere con l'archiviazione;
- 6. inviare a tutti i Docenti la dichiarazione sostitutiva di certificazione attestante le attività didattiche svolte per la compilazione.

Lo Studente deve:

- 1. avere preliminarmente acquisito le credenziali Office 365 per accedere alla piattaforma Microsoft Teams e attivato il proprio account (*per accedere cliccare su [https://www.](http://www.office.com/) [office.com/](http://www.office.com/)*);
- 2. acquisire il codice del Corso dal calendario delle lezioni pubblicato sul sito istituzionale o in altro modo definito dal proprio Consiglio di Scuola o dal Docente;
- 3. accedere al Corso tramite le proprie credenziali Office 365 seguendo le istruzioni fornite dal Docente e utilizzando un qualsiasi dispositivo su cui è possibile installare Microsoft Teams (*[Scarica l'app Microsoft Teams](https://www.microsoft.com/it-it/microsoft-365/microsoft-teams/download-app)*);
- 4. attenersi alle disposizioni del Docente ed evitare qualsiasi azione non consona o non concordata, compresa quella di registrare o diffondere i contenuti.

# SVOLGIMENTO ONLINE DEGLI ESAMI DI PROFITTO

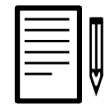

### Segreteria didattica

La Segreteria didattica deve:

- 1. accettare le richieste inviate dagli Studenti attraverso il portale ISIDATA per l'iscrizione ai Corsi e alla sessione di esame;
- 2. comporre le Commissioni di esame come descritto [in questo link](https://www.gaetanomainenti.it/astrolabio/verbalizzazione-esami/) nella sezione "Composizione delle Commissioni di esame";
- 3. inviare per email ad ogni Docente facente parte della Commissione la "Lista dei nominativi iscritti a sostenere l'esame del Corso" con le credenziali di accesso ai verbali digitalizzati (codice e password);
- 4. protocollare la "Lista dei nominativi iscritti a sostenere l'esame del Corso" senza firma, facendola divenire un documento amministrativo;
- 5. alla fine dei lavori della Commissione la Segreteria didattica provvederà ad accettare il verbale digitalizzato come descritto [in questo link](https://www.gaetanomainenti.it/astrolabio/verbalizzazione-esami/) nella sezione "Accettazione dei verbali da parte della Segreteria", e nel farlo:
	- • lo protocollerà;
	- lo invierà via email in automatico allo studente che può apporre eventuale obbiezione entro 2 giorni lavorativi;
	- • lo invierà ai Docenti facenti parte della Commissione con un termine per opporre eventuale obbiezione di 2 giorni lavorativi al termine dei quali varrà la procedura di silenzio/assenso.
- 6. La procedura completa relativa alla verbalizzazione digitalizzata degli esami, comprensiva delle azioni di competenza della Segreteria, è consultabile [a questo link](https://www.gaetanomainenti.it/astrolabio/verbalizzazione-esami/).

I Docenti, Presidente e Segretario della Commissione, devono:

- 1. aver acquisito preliminarmente e le credenziali Office 365 per accedere alla piattaforma Microsoft Teams;
- 2. [creare la seduta di esame segue](https://www.gaetanomainenti.it/documenti/vademecum/Vademecum_esami_stampa_DEF.pdf)ndo le istruzioni delle Linee guida per i Docenti per gli Esami orali di profitto on line, generare il codice dell'esame e inserire i componenti della Commissione. Il team creato sarà quello da utilizzare unicamente per:
	- • la fase di svolgimento dell'esame da parte degli Studenti in presenza della Commissione;
	- la fase finale di comunicazione dei voti assegnati.
- 3. All'interno del team creato, creare anche un "canale" ulteriore (oltre al canale "Generale") denominato "Commissione" nel quale saranno inseriti come membri i soli Docenti facenti parte della Commissione di esame. Il canale "Commissione" sarà quello da utilizzare unicamente per:
	- una eventuale fase di discussione privata tra i componenti della commissione di esame.
- 4. Comunicare alla Segreteria il codice dell'esame che lo pubblicherà in ISIDATA nell'appello d'esame e sulla pagina dedicata del sito istituzionale per renderlo noto agli Studenti iscritti;
- 5. "pianificare una riunione" antecedente alla data e ora dell'esame nell'ambito del canale "Commissione" del team. Questo al fine di testare i collegamenti audio e video di tutti i partecipanti e l'eventuale condivisione di materiale multimediale utile per lo svolgimento dell'esame:
- 6. "pianificare una riunione" antecedente alla data e ora dell'esame nell'ambito del canale "Generale" del team. Questo al fine di testare i collegamenti audio e video di tutti i partecipanti e l'eventuale condivisione di materiale multimediale utile per lo svolgimento dell'esame.
- 7. Nel giorno e nell'ora previsti per la riunione di prova verificare, per ognuno dei Commissari, il corretto funzionamento dell'audio e del video.
- 8. Nel giorno e nell'ora previsti per la riunione "di prova" con gli Studenti, per ognuno di loro verificare il corretto funzionamento dell'audio, del video e dell'eventuale condivisione da parte degli esaminandi del materiale multimediale finalizzato allo svolgimento dell'esame.
- 9. Illustrare le modalità di svolgimento dell'esame a distanza e invitare i partecipanti a non attivare autonomamente il microfono se non dopo esplicito invito da parte del Docente stesso.
- 10. "Pianificare una riunione" per il giorno e l'ora dell'esame nell'ambito del canale "Generale" del team;
- 11. ricordare che, per i principi di trasparenza, risulta necessaria la presenza contemporanea di almeno due Studenti nell'aula virtuale.
- 12. Invitare il primo esaminando:
	- ad attivare il microfono:
	- a mostrare il libretto personale e/o un documento di identità per l'identificazione;
	- ad aprire la condivisione dell'eventuale materiale multimediale utile per la discussione dell'esame;
	- • a rispondere ai quesiti d'esame.
- 13. In questa fase i membri della commissione potranno attivare il proprio microfono per porre eventuali domande avendo cura, a risposta avvenuta, di disattivare prontamente

il microfono.

- 14. Al termine dello svolgimento dell'esame il Docente:
	- • comunica il risultato dell'esame allo studente (lo studente dovrà dichiarare in modo palese se accetta o rifiuta la valutazione. Il rifiuto della valutazione comporta l'annullamento della prova);
	- • invita l'esaminando a chiudere la condivisione del materiale multimediale;
	- invita l'esaminando a disattivare il proprio microfono per proseguire con lo studente successivo.
- 15. Il Docente può interrompere la riunione pubblica e attivare una riunione immediata sul canale "Commissione".
- 16. Al termine della discussione privata, il Docente interrompe la riunione privata, riattiva la riunione immediata sul canale "Generale" e attende che ogni esaminando si unisca alla riunione per procedere con la seduta.
- 17. I Docenti (prima il Presidente e successivamente il Segretario) richiamano le loro firme digitalizzate sul verbale inserendo nei rispettivi campi le proprie credenziali di accesso a ISIDATA.
- 18. Il Segretario della Commissione esaminatrice compila sul portale ISIDATA, anche in modo non contestuale ai singoli esami, il verbale relativo allo Studente inserendo i dettagli delle prove di esame ed i voti. E' opportuno inserire nelle note la modalità dello svolgimento della sessione indicando "APPELLO DI ESAME ONLINE". Con il pulsante SALVA ED ESCI inviano il verbale digitalizzato del singolo Studente alla didattica per l'accettazione.
- 19. Qualora il verbale venga compilato nel corso dell'esame del singolo Studente è importante che la valutazione sia comunicata al Candidato prima del salvataggio.
- 20. Le informazioni relative alla verbalizzazione digitalizzata della sessione di esame per i Docenti sono reperibili [a questo link](https://vimeo.com/423340984/d82e8c5a5a).

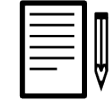

#### Studente

Lo Studente deve:

- 1. aver preliminarmente acquisito le credenziali Office 365 per accedere alla piattaforma Microsoft Teams;
- 2. provvedere all'iscrizione all'esame attraverso la piattaforma ISIDATA secondo la tempistica indicata;
- 3. acquisire il codice dell'esame da ISIDATA, dal sito istituzionale o in altro modo definito dal Docente del Corso;
- 4. accedere alla seduta di esame tramite le proprie credenziali Office 365 seguendo le istruzioni del Docente e utilizzando un qualsiasi dispositivo su cui è possibile installare Microsoft Teams, purché dotato di microfono e videocamera (preferibile non utilizzare, se possibile, gli smartphone). Per agevolare il riconoscimento in sede di esame, lo Studente deve esibire, qualora richiesto, un documento di identità oltre al proprio libretto personale rilasciato dall'Accademia di Belle Arti di Venezia.

Durante l'esame, lo Studente deve:

- 1. collocarsi a una distanza dalla telecamera tale da consentire al Docente di vederlo per tutta la durata dell'esame;
- 2. astenersi dall'utilizzare qualsiasi tipo di documento o strumento tecnologico, tranne nel caso in cui ciò sia espressamente consentito dal Docente;
- 3. evitare che vi siano altre persone nella stanza in cui si svolge l'esame;
- 4. condividere il proprio schermo qualora il Docente ne faccia richiesta;
- 5. evitare l'uso di cuffiette se non dotate di microfono;
- 6. attenersi alle disposizioni del Docente ed evitare qualsiasi azione non consona o non concordata, compresa quella di registrare o diffondere i contenuti;
- 7. attenersi a quanto previsto dal "Regolamento temporaneo recante disciplina speciale per lo svolgimento degli Esami di profitto e delle sedute di Diploma in modalità' a distanza" nella sezione "ADEMPIMENTI DEL CANDIDATO (Esame di profitto)".

## SVOLGIMENTO ONLINE DELLA SEDUTA DI DIPLOMA

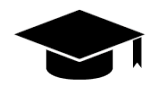

## Diplomando/a

Il/La Diplomando/a deve inviare alla Segreteria la documentazione richiesta e prevista nelle procedure indicate nel Regolamento didattico.

Il/La Diplomando/a deve:

- 1. inviare al Relatore/Relatrice e al proprio Docente di indirizzo :
	- la documentazione che richiede la firma del Relatore/Relatrice e del Docente di indirizzo per poter accedere alla seduta di Tesi (modulo Tesi) debitamente compilata e firmata;
	- • l'ultima versione della Tesi e del Portfolio in formato PDF.
- 2. Inviare alla Segreteria Studenti:
	- • copia del questionario (da compilare online);
	- • quant'altro richiesto dalla Segreteria didattica.

Per accedere alla seduta di Tesi, il/la Diplomando/a deve:

- 1. acquisire le credenziali Office 365 per accedere alla piattaforma Microsoft Teams;
- 2. acquisire il codice della seduta di Diploma pubblicato sul sito istituzionale o comunicato attraverso la Segreteria o il Relatore;
- 3. accedere alla seduta di Diploma tramite le proprie credenziali Office 365 seguendo le istruzioni del Relatore o del Docente di riferimento e utilizzando un qualsiasi dispositivo su cui è possibile installare Microsoft Teams, purché dotato di microfono e videocamera.

Durante l'esame di Tesi, lo Studente deve:

- 1. collocarsi a una distanza dalla telecamera tale da consentire al Docente di vederlo per tutta la durata dell'esame;
- 2. astenersi dall'utilizzare qualsiasi tipo di documento o strumento tecnologico, tranne nel caso in cui ciò sia espressamente consentito dal Docente;
- 3. evitare che vi siano altre persone nella stanza in cui si svolge l'esame;
- 4. condividere il proprio schermo qualora il Docente ne faccia richiesta;
- 5. evitare l'uso di cuffiette se non dotate di microfono;
- 6. attenersi alle disposizioni del Docente ed evitare qualsiasi azione non consona o non concordata, compresa quella di registrare o diffondere i contenuti;
- 7. attenersi a quanto previsto dal "Regolamento temporaneo recante disciplina speciale

per lo svolgimento degli Esami di profitto e delle sedute di Diploma in modalità' a distanza" nella sezione "ADEMPIMENTI DEL CANDIDATO (Tesi di Diploma)".

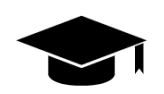

### Relatore/Relatrice

Il/La Relatore/Relatrice deve:

1. comunicare alla Segreteria Studenti la Tesi in formato PDF e la convalida della documentazione ricevuta dal Diplomando/a (documentazione firmata e scansionata oppure l'elenco dei Diplomandi per i quali si conferma la regolarità della documentazione).

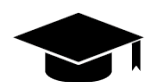

#### Segreteria didattica

La Segreteria Studenti deve:

- 1. produrre l'elenco degli Studenti iscritti alle singole sedute di Diploma;
- 2. verificare che la domanda Tesi sia stata validata dal Docente Relatore e dal Docente di indirizzo;
- 3. archiviare le Tesi ricevute via email in formato PDF secondo le normali procedure;
- 4. creare la Commissione sul portale ISIDATA fornendo ai membri della Commissione le credenziali di accesso;
- 5. produrre in formato PDF le carriere degli Studenti e inviarle al Presidente di Commissione;
- 6. inviare il fac-simile del verbale delle sedute di Diploma al Presidente di Commissione;
- 7. inserire i dati in ISIDATA da ufficio o da remoto, se abilitata questa opzione.

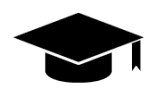

#### Docente di indirizzo

Il Docente di indirizzo deve:

- 1. creare la seduta di Diploma e comporre la Commissione seguendo le istruzioni della Guida e generare il codice della seduta di Diploma;
- 2. comunicare il codice della seduta di Diploma al Presidente della Commissione (qualora le due figure non coincidano) e alla Segreteria didattica;
- 3. trasmettere il calendario delle sedute di Diploma, completato con i codici delle sedute dei Teams, alla Segreteria didattica che ne darà comunicazione all'unità di personale che si occupa dell'aggiornamento del sito web istituzionale affinché sia pubblicato sul sito e reso noto agli Studenti;
- 4. comunicare ai/alle Diplomandi/e il link alla seduta di Diploma per consentire il collegamento alle famiglie;
- 5. per ogni Diplomando/a, inserire nella sezione "File" del Canale riservato alla Commissione di Microsoft Teams la Tesi e il Portfolio in formato PDF e la carriera;
- 6. inserire nella sezione File del Canale riservato alla Commissione di Microsoft Teams il fac-simile del verbale delle sedute di Diploma ricevuto dalla Segreteria didattica;
- 7. procedere alla verbalizzazione degli esiti dell'esame di Diploma: a) mediante verbalizzazione digitalizzata su ISIDATA, se adottata la procedura, b) oppure, in modalità transitoria, via email inviando alla Segreteria Didattica e, per conoscenza a tutti i Commissari, il verbale relativo agli esiti dell'esame di Diploma

che riporti per ogni Diplomando/a i seguenti dati:

- orario di inizio della presentazione
- • nominativo del Diplomando/a
- matricola
- nominativi dei commissari
- titolo della Tesi di Diploma
- votazione finale
- 8. inviare alla Segreteria Studenti il verbale relativo agli esiti dell'esame di Diploma.

## Presidente della Commissione (qualora non fosse il Docente di indirizzo)

Il Presidente deve:

- 1. acquisire le credenziali Office 365 per accedere alla piattaforma Microsoft Teams;
- 2. condurre la seduta di Diploma seguendo le istruzioni della Guida e verificare che alla sezione "File" del Canale riservato alla Commissione di Microsoft Teams siano caricate le Tesi in pdf e le carriere dei Diplomandi/e;
- 3. procedere alla verbalizzazione degli esiti dell'esame di Diploma:

a) mediante verbalizzazione digitalizzata su ISIDATA, se adottata la procedura, b) oppure, in modalità transitoria, via email inviando alla Segreteria Didattica e, per conoscenza a tutti i Commissari, il verbale relativo agli esiti dell'esame di Diploma che riporti per ogni Diplomando/a i seguenti dati:

- orario di inizio della presentazione
- nominativo del Diplomando/a
- matricola
- nominativi dei commissari
- titolo della Tesi di Diploma
- votazione finale
- 4. inviare alla Segreteria Studenti il verbale relativo agli esiti dell'esame di Diploma.